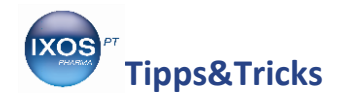

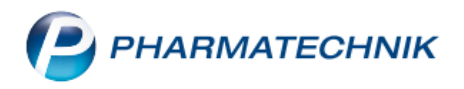

## **Fiktive Kunden als Beratungshilfe**

Die umfassende Beratung Ihrer Kunden unter Berücksichtigung ihrer individuellen Lebensumstände ist eine der wichtigsten Aufgaben, die Ihre Apotheke täglich leistet.

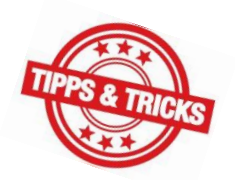

IXOS unterstützt Sie dabei unter anderem mit dem Interaktionscheck, dem Medikationsmanagement und dem CAVE-Modul. Wenn die Gesundheitsdaten Ihrer Stammkunden einmal im System hinterlegt sind, wird so bei jedem neuen Verkaufsvorgang überprüft, ob die gewünschten Präparate sich im Hinblick auf bisherige Medikation, Vorerkrankungen oder sonstige Besonderheiten des Patienten eignen.

Bei Laufkunden, die sich nicht als Stammkunde in Ihrer Apotheke registrieren lassen möchten, sind software-basierte Checks nicht so einfach umzusetzen. Sie können jedoch den CAVE-Check elegant für wichtige Beratungssituationen nutzen, ohne persönliche Daten Ihres Kunden abspeichern zu müssen.

Wie Sie dazu vorgehen können, zeigen wir Ihnen hier.

In unserem Beispiel kommt ein Laufkunde mit einer Erkältung und fragt nach einem Präparat, das er aus der Werbung kennt. Er gibt an, dass er regelmäßig an Sportwettkämpfen teilnimmt und daher keine Substanzen nehmen darf, die auf der Doping-Verbotsliste stehen.

Für solch einen Fall bietet es sich an, einen fiktiven Kunden "Leistungssportler" anzulegen, um jederzeit schnell überprüfen zu können, ob das gewünschte Medikament geeignet ist.

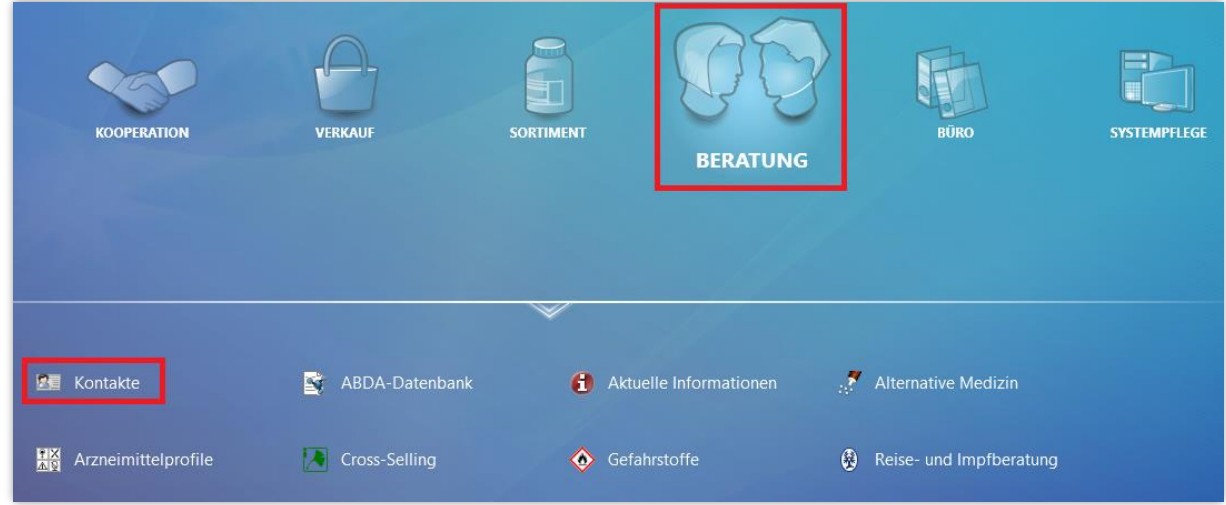

Im Menü **Beratung** finden Sie die **Kontakte**.

Mit **Neu – F3** legen Sie einen neuen Kontakt an. Wählen Sie die Kontaktrolle **Kunde**.

Tragen Sie als Name *Leistungssportler* ein und speichern Sie mit **Speichern – F1**.

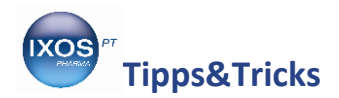

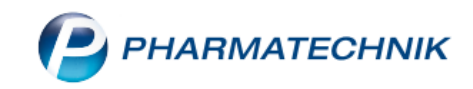

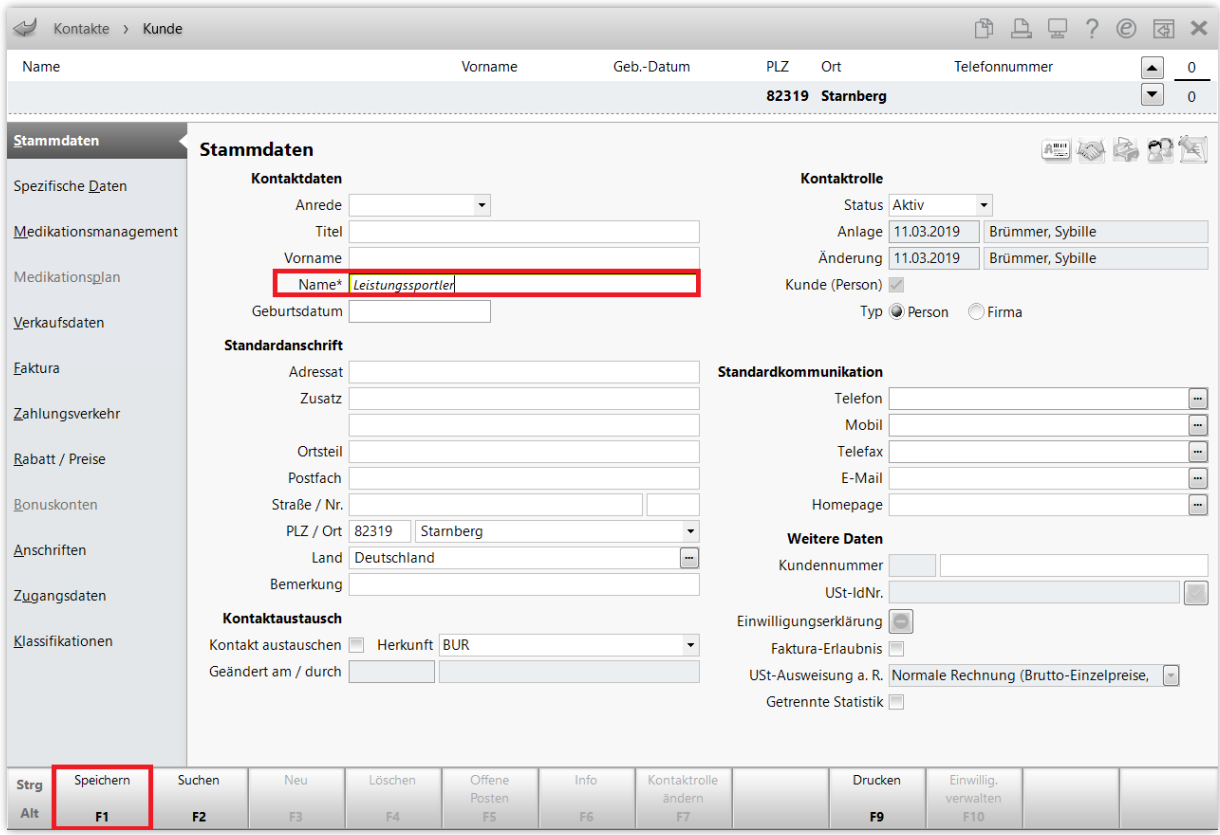

Wechseln Sie auf die Seite **Risikomanagement** und in den Reiter **CAVE-Daten**.

Aktivieren Sie den **CAVE-Check**. Falls Geschlecht und Geburtsdatum noch nicht angegeben wurden, fragt IXOS an dieser Stelle danach. Diese Daten sind für den fiktiven Kunden *Leistungssportler* nicht allzu relevant, geben Sie hier beliebige plausible Daten an.

Wählen Sie dann **Erkrankung zuordnen – F7**.

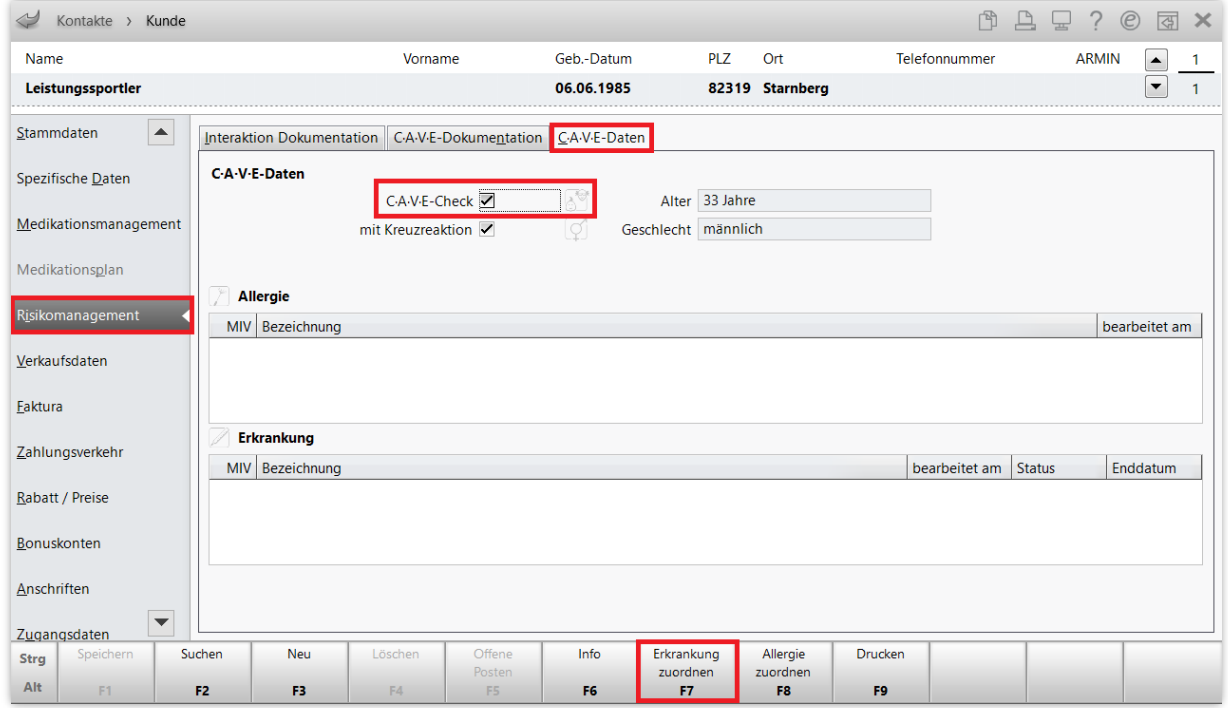

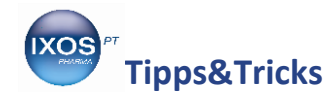

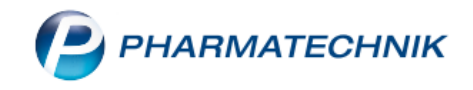

## Es öffnet sich das Fenster **Erkrankung auswählen**.

Hier finden sich trotz des Begriffes nicht nur Erkrankungen, sondern auch sonstige Lebensumstände oder Risikofaktoren, die bei der Anwendung von Arzneimitteln eine Rolle spielen können, wie z. B. Schwangerschaft, Raucher oder Kontaktlinsenträger.

Suchen Sie den *Leistungssportler* mit Hilfe des Suchfeldes heraus und markieren Sie ihn. Setzen Sie den **Status** unten rechts auf **Statisch** – so wird sichergestellt, dass die Eigenschaft *Leistungssportler* dauerhaft dem neu angelegten Kunden "Leistungssportler" zugeordnet bleibt.

Mit der Einstellung **Status**: **Temporär** können Sie ein **Enddatum** für die betreffende Erkrankung oder den Zustand festlegen. Dies ist für zeitlich limitierte Eigenschaften wie *Schwangerschaft* und *Stillzeit* oder auch für Behandlungen wie eine *Strahlentherapie*, die oft in einem begrenzten Zeitrahmen geplant wird, sinnvoll.

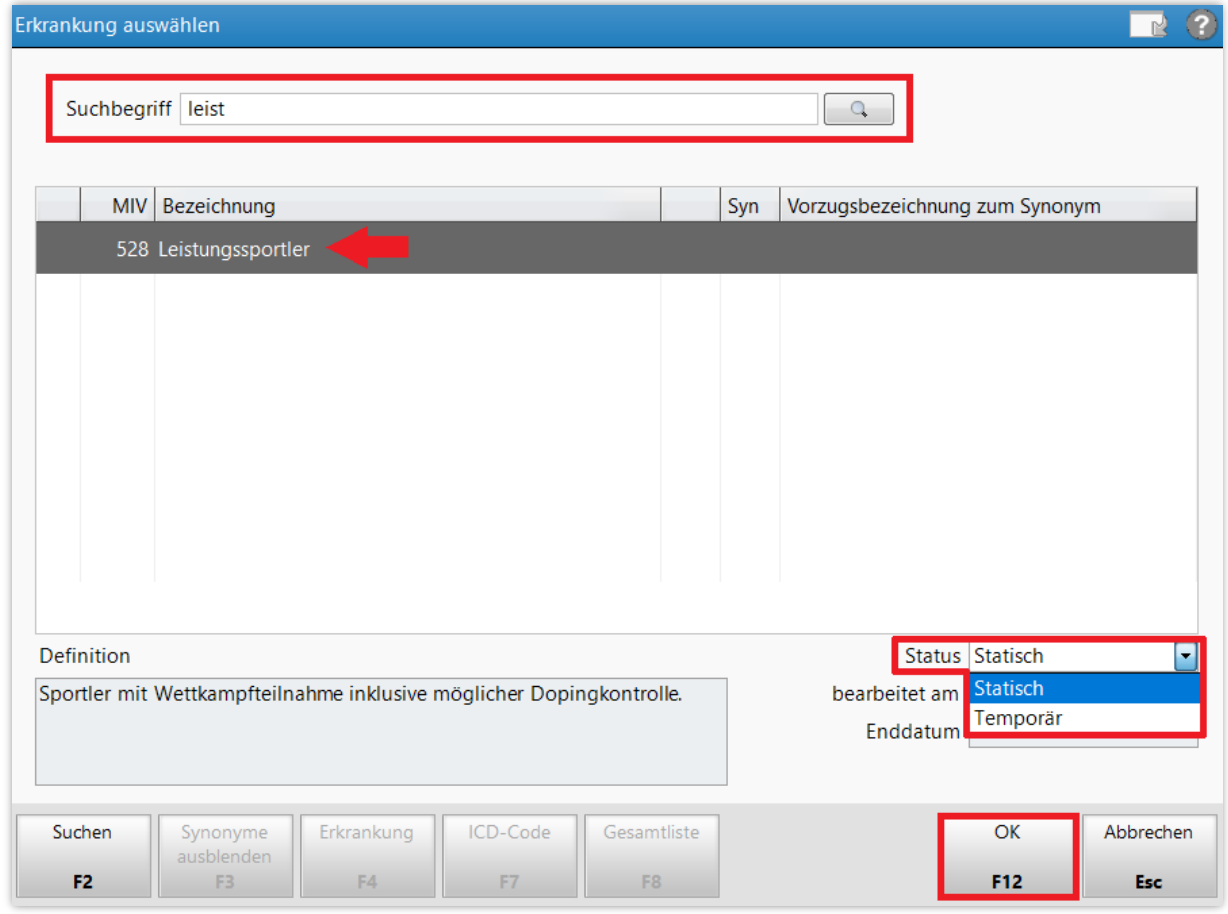

Bestätigen Sie die Auswahl mit **OK – F12**.

Die Eigenschaft Leistungssportler ist nun in den CAVE-Daten des neuen Kunden "Leistungssportler" hinterlegt.

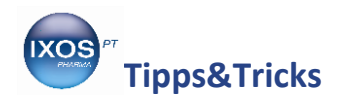

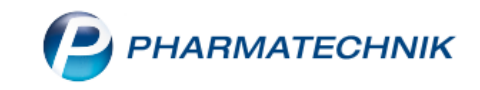

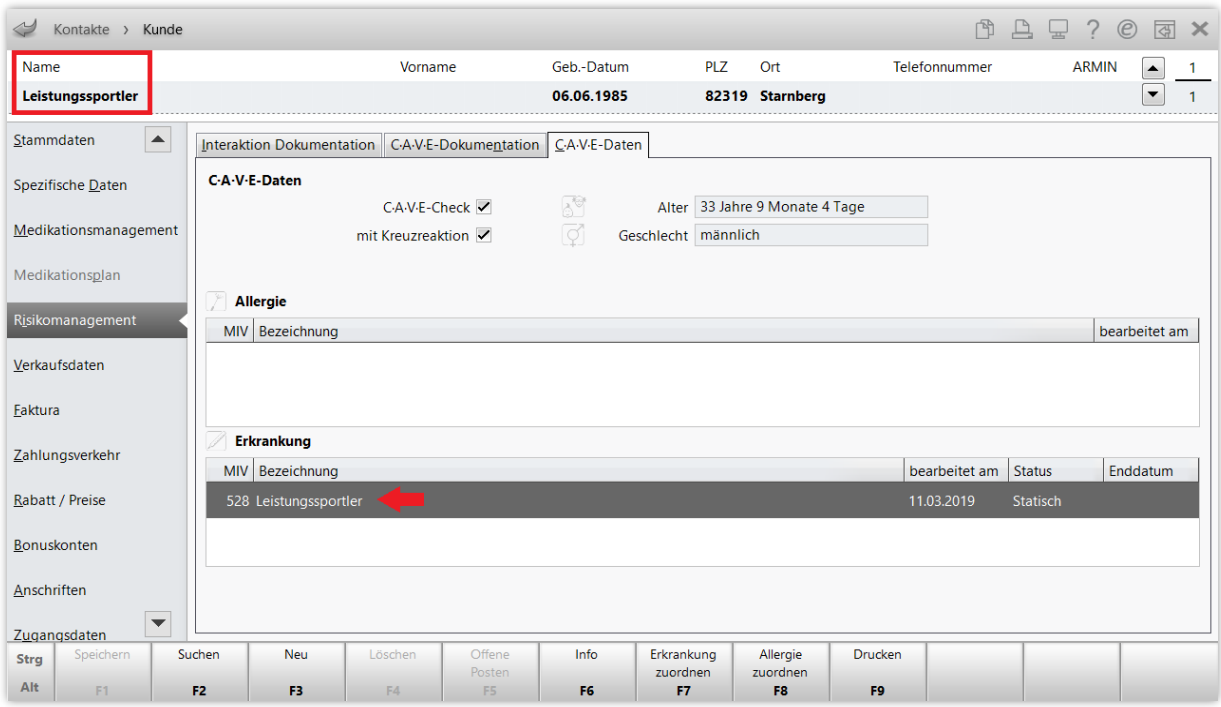

Mit diesem fiktiven Kunden im IXOS-System können Sie nun die Anfrage des erkälteten Laufkunden aus dem Beispiel schnell und einfach lösen.

Geben Sie als Kunden in der Kasse den zuvor angelegten "Leistungssportler" an. Nach Eingabe des Arzneimittelwunsches des Patienten geben Ihnen nun sofort die CAVE-Symbole Auskunft, ob das Präparat für den Wettkampf-Sportler geeignet ist.

In diesem Fall blinkt das CAVE-Symbol für Erkrankungen / Zustände gelb auf. Mit **Klick auf das CAVE-Symbol** erhalten Sie weitere Informationen dazu.

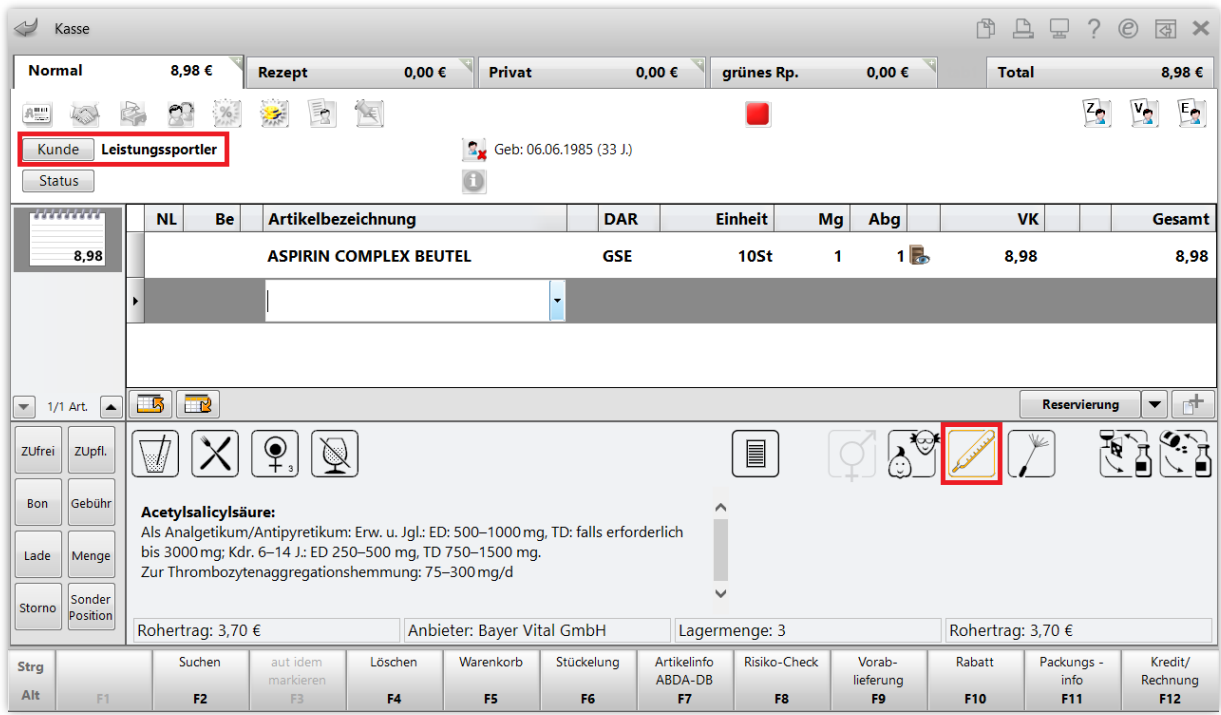

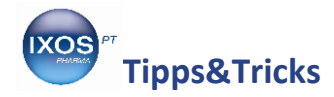

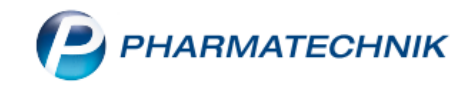

Es öffnet sich das Fenster **Anwendungsrisiken – Erkrankung (kundenbezogen)**. Hieraus geht hervor, dass ein Wirkstoff des Präparats, Pseudoephedrin, in der Tat auf der Doping-Verbotsliste steht.

Empfehlen Sie dem Kunden also eine sinnvolle Alternative, z. B. Aspirin als Monopräparat und bei Bedarf ein abschwellendes Nasenspray. Wechseln Sie dazu einfach in die **Kasse** zurück und löschen Sie das ungeeignete Präparat.

In schwierigeren Fällen können Sie an dieser Stelle auch die **Vergleichssuche – F11** nutzen, um geeignete Alternativen für Ihren Patienten zu finden.

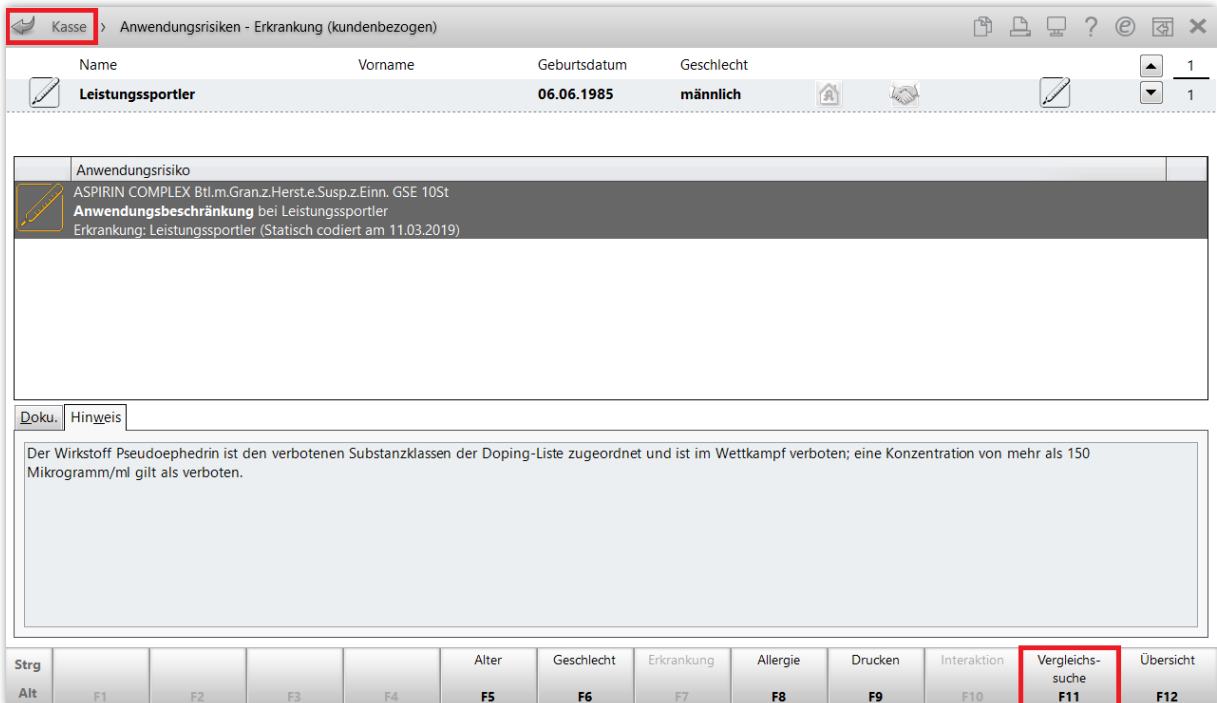

In der **Vergleichssuche** sollten Sie die Seite **Suche anhand Vorgaben** auswählen, damit Sie die Suchkriterien frei wählen können. Suchen Sie z. B. für diesen Fall nicht nach Präparaten mit gleichen Wirkstoffen, aber dafür mit gleicher Indikation.

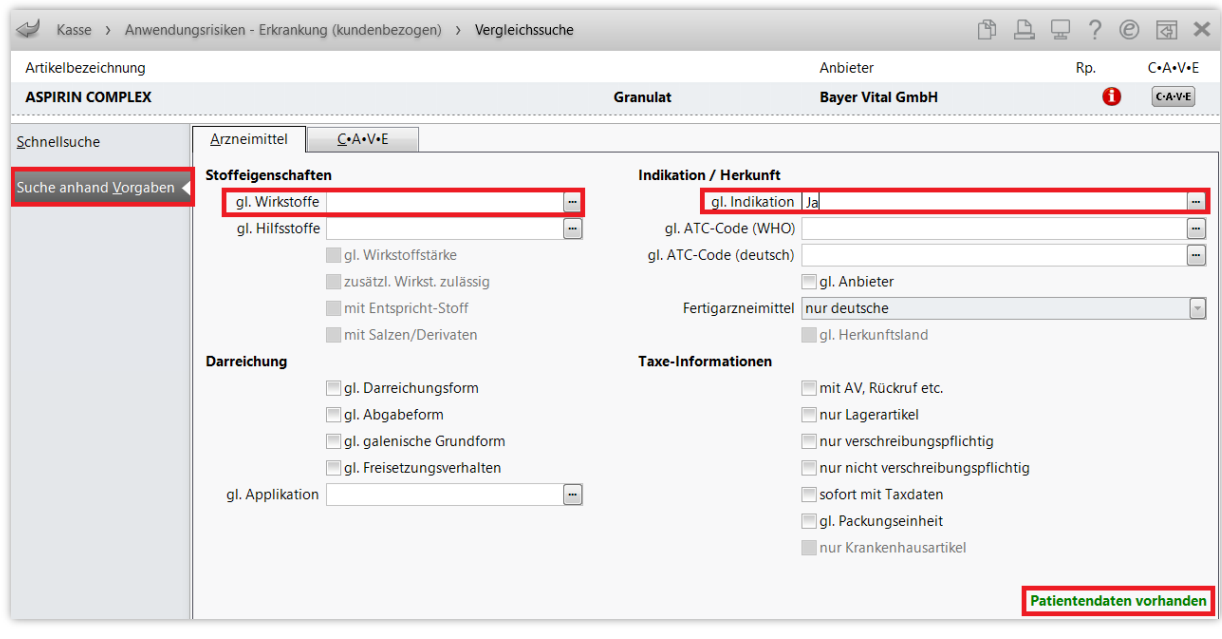

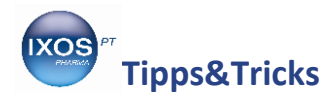

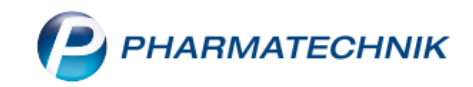

Der Hinweis **Patientendaten vorhanden** in grüner Schrift deutet darauf hin, dass die CAVE-Informationen des Patienten "Leistungssportler" aus dem Verkaufsvorgang berücksichtigt werden. Dies lässt sich im Reiter **CAVE** auch überprüfen.

Mit **Trefferliste anzeigen – F12** führen Sie die Suche nach geeigneten Präparaten entsprechend Ihrer Suchkriterien durch.

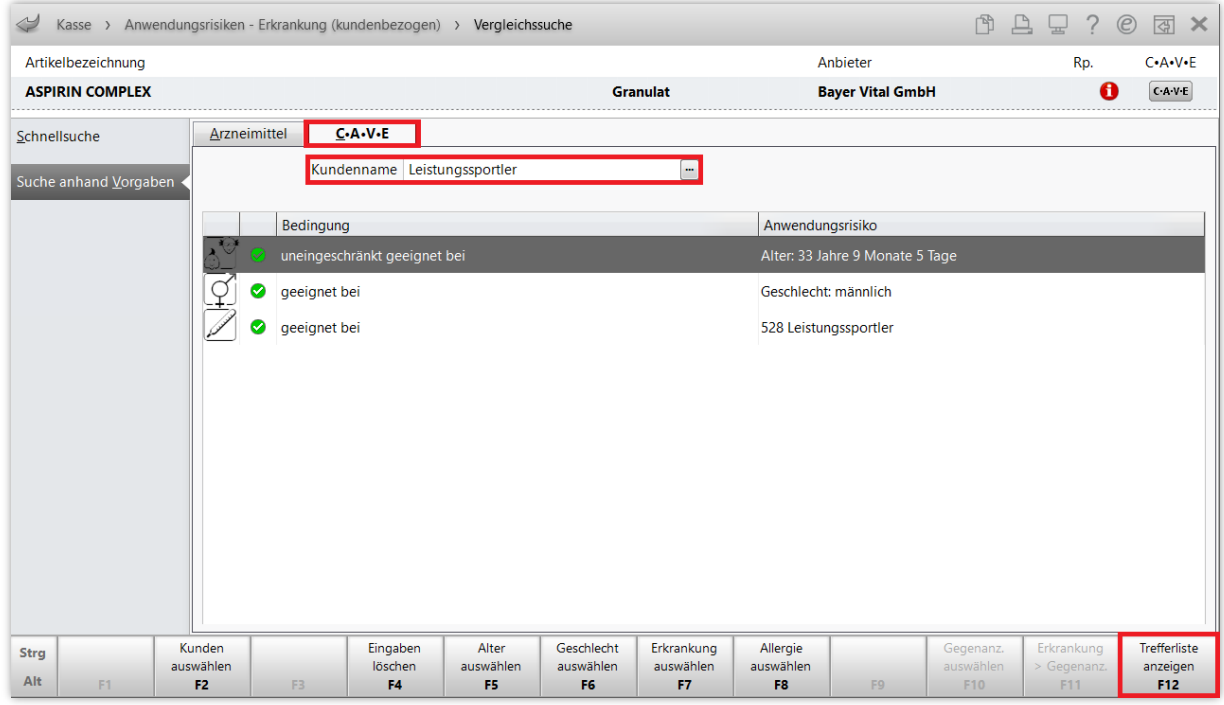

## Mit **Taxe-Ansicht – F12** können Sie die Ergebnisse schließlich in die Artikeltaxe übernehmen.

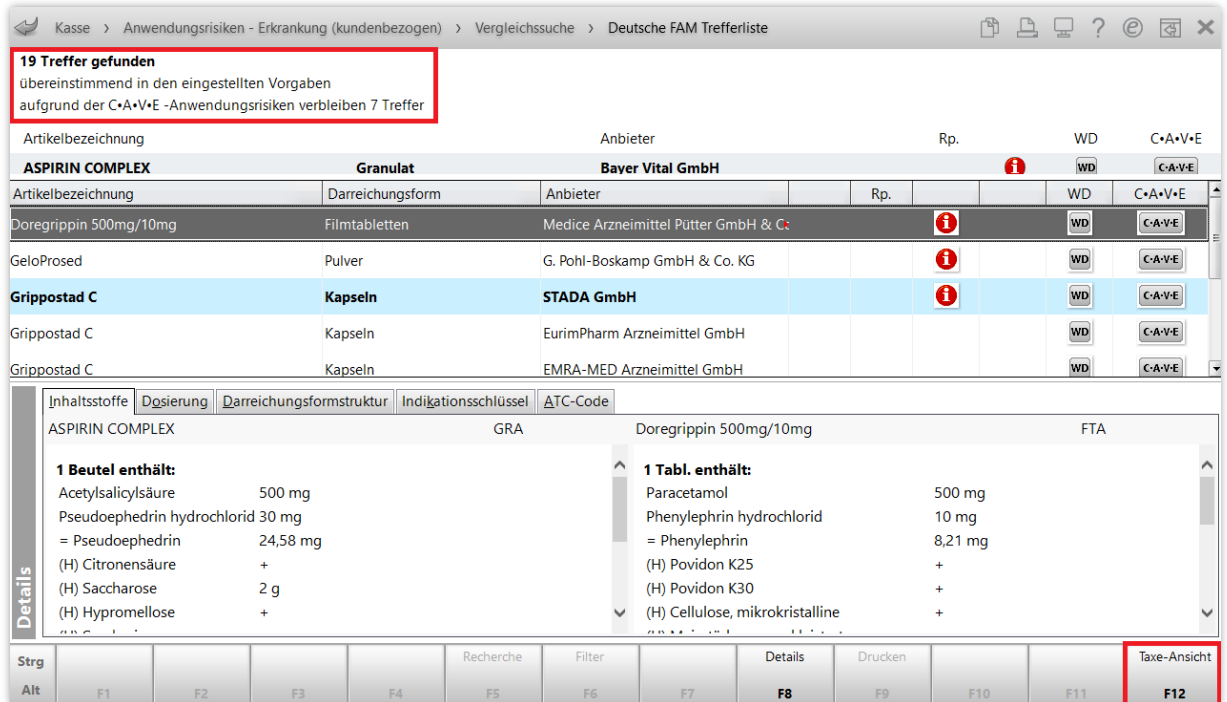

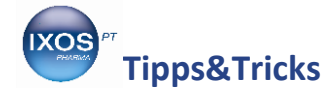

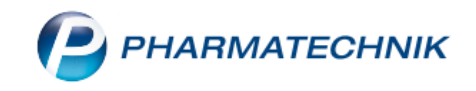

Auf diese Weise können Sie für bestimmte Beratungsfälle verschiedene fiktive Kunden anlegen und nutzen. Beliebte Beispiele dafür neben dem *Leistungssportler* sind *Schwangerschaft*, *Stillzeit*, *Alkoholabhängigkeit* oder *Lactoseintoleranz*.

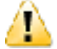

**Wichtig**: Entfernen Sie den fiktiven Kunden nach dem durchgeführten CAVE-Check wieder aus dem Verkaufsvorgang! Ansonsten findet sich der jeweilige Begriff als Kundenname auf dem Kassenbon wieder, was für Verwirrung beim Kunden sorgen kann.

Abverkäufe auf diese fiktiven Kunden sollten auch deshalb vermieden werden, da es nach mehreren Abverkäufen sonst leicht zu Interaktionsmeldungen in Bezug auf zuvor an andere Kunden abgegebene Arzneimittel kommen kann.